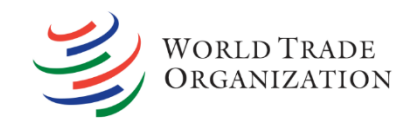

# SPS&TBT Platform Ping **Notifications clinic**

SPS Committee Workshop on Transparency Monday, 20 June 2022

> Rolando Alcalá and Carmina Báez WTO Secretariat

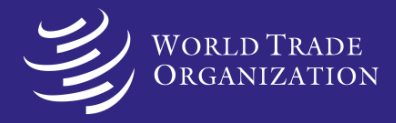

### **Outline**

- 1. Main functions of the ePing SPS&TBT Platform
- 2. User access rights
- 3. Notification submission functions

### **ePing SPS&TBT Platform**

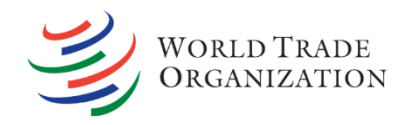

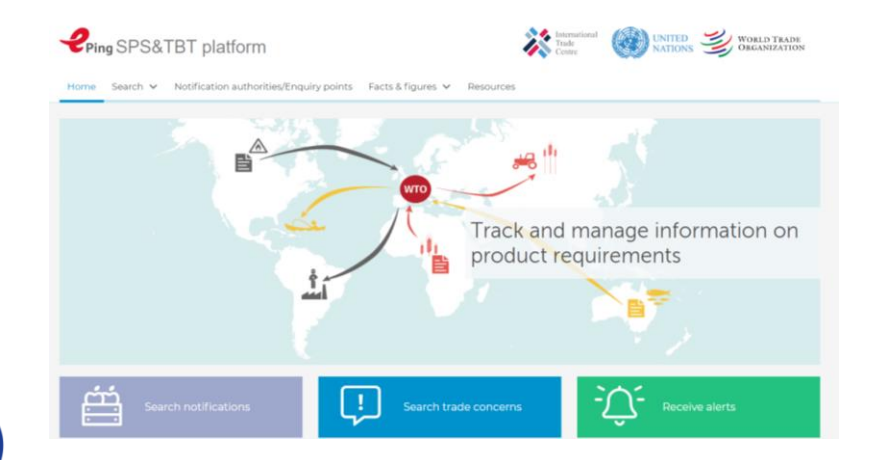

- − Trade Concerns Database
- − eAgenda

Integrates the **SPS NSS**, **SPS IMS**, **TBT NSS**, **TBT IMS** and **ePing** alert system into one platform

### **Benefits**

- − More advanced technology
- − More user-friendly
- − Reduce data errors
- <sup>−</sup> Single sign-on feature Links to

### **ePing SPS&TBT Platform - Main functions**

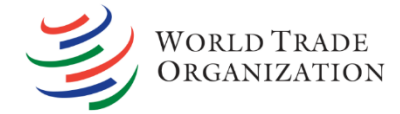

- Receive updates on notifications based on products/market preferences
- Search notifications on new or updated product regulations
- Search trade concerns discussed in the WTO SPS and TBT Committees
- Search NNAs/NEPs contact information
- Facts & figures: Member profiles / Notifications statistics and graphs

### **Stay informed Submit notifications**

- Online submission of notifications
	- Improved quality and completeness
	- Improved domestic coordination
	- Faster processing and circulation
- Update notification authorities / enquiry points contact information

### **ePing SPS&TBT Platform - Main functions (cont.)**

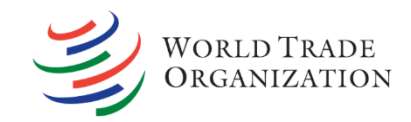

### **Reach out**

- Participate in national / international fora:
	- See list of national users
	- Participate in chats
	- (De-)activate and moderate national fora
	- Post on international fora, or share information (comments, translations)

### **ePing SPS&TBT Platform – User access rights**

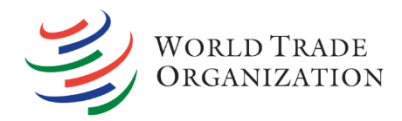

#### **Registered user**

- Receive alerts
- Save filters
- Participate in the national forum and be contacted

#### **Notification admin rights**

- Update NNA/NEP contact information
- Draft and submit notifications
- Grant notification drafting rights or notification submission rights to regular users

#### **Outreach admin rights**

- (De-)activate and manage national forum
- See lists of national users, reach out to national stakeholders
- Participate in admin chats
- Post on international forum

#### **Notification drafting rights**

Can create notifications but not submit them to the WTO

#### **Notification submission rights**

Can create and submit notifications to the WTO

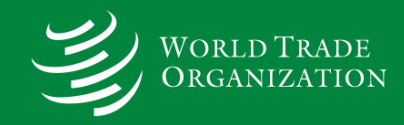

### Overview of the **Notification submission** functions of the **ePing SPS&TBT Platform**

### **ePing SPS&TBT Platform – User access rights**

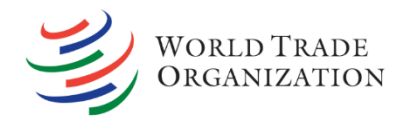

#### **Registered user**

- Receive alerts
- Save filters
- Participate in the national forum and be contacted

### **Notification admin rights**

- Update NNA/NEP contact information
- Draft and submit notifications
- Grant notification drafting rights and/or notification submission rights to regular users

#### **Outreach admin rights**

- (De-)activate and manage national forum
- See lists of national users, reach out to national stakeholders
- Participate in admin chats
- Post on international forum

### **Notification drafting rights**

Can create notifications but not submit them to the WTO

#### **Notification submission rights**

Can create and submit notifications to the WTO

# **Notification rights**

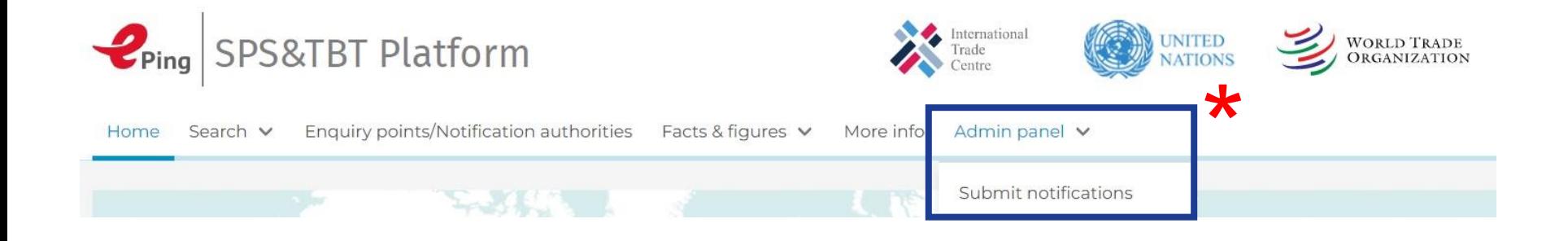

Once granted **notification admin, drafting** and/or **submission rights**, an "Admin panel" tab becomes available in the main menu

Click on "Submit notifications" to see the SPS notification submission menu

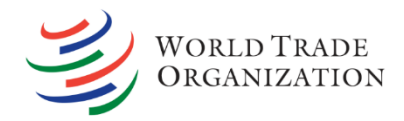

Click on the plus sign (+), to start drafting a new notification. Scroll down to see all notification options, namély:

- Regular notifications
- Emergency notifications
- Addenda
- **Corrigenda**
- **Supplements**
- Recognition of equivalence

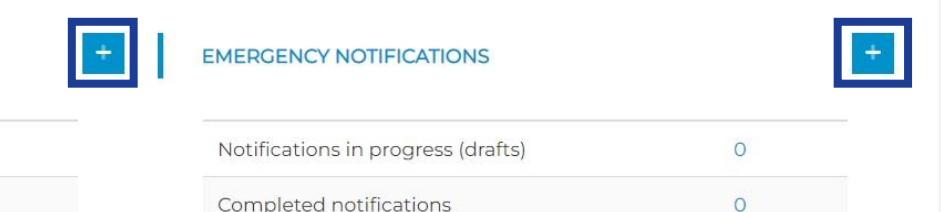

Issued notifications

Templates

#### **REGULAR NOTIFICATIONS**

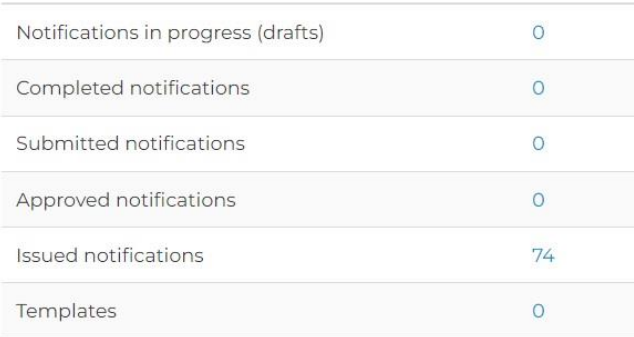

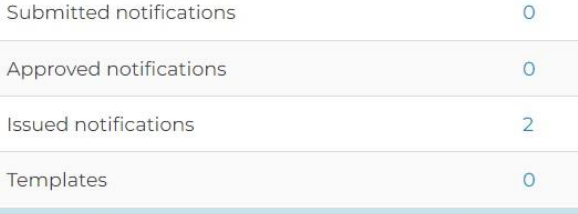

 $\Omega$ 

Regular notifications

X Expand/Collapse Validate URL links

Back to dashboard

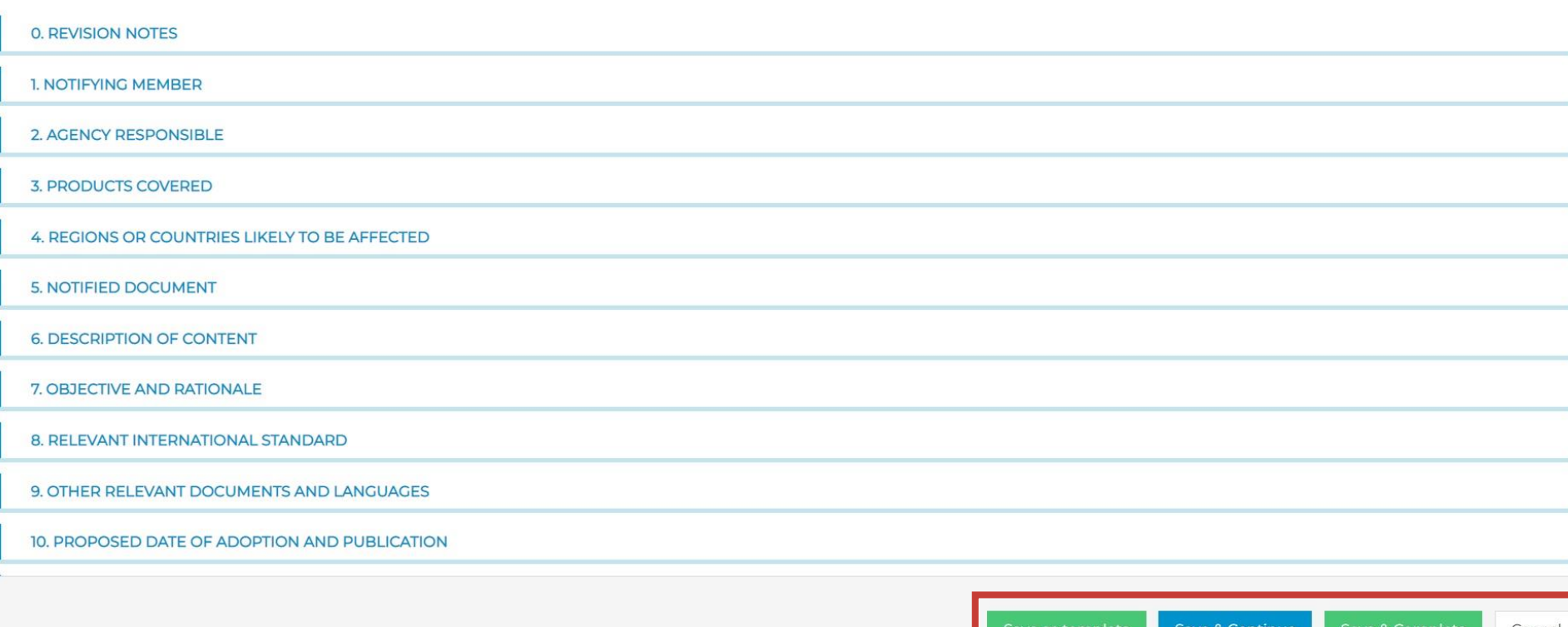

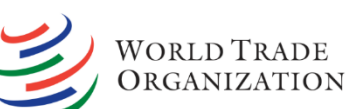

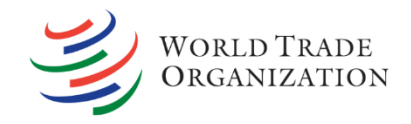

Fill in the corresponding fields of the draft notification. Mandatory fields will be highlighted in red before completion

- Save as template save notification as a template
- Save & Continue save draft notification. Notifications will appear under "Notifications in progress (draft)" in the dashboard
- Save & Complete new feature added. Allows users to immediately complete notifications. Completed notifications can be reviewed or submitted by users with notification admin rights or notification submission rights

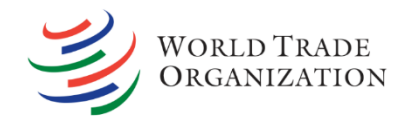

Back on the dashboard, click on "Notifications in progress (draft)" to edit, complete or delete draft notifications

Click on "Completed notifications" to review, submit, or delete a completed notification

See the list of submitted, approved and issued notifications

See and edit notifications saved as templates

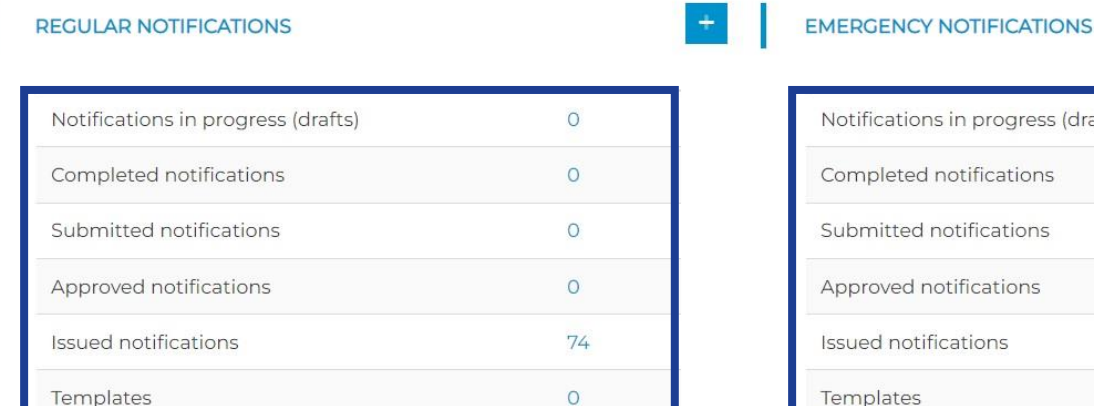

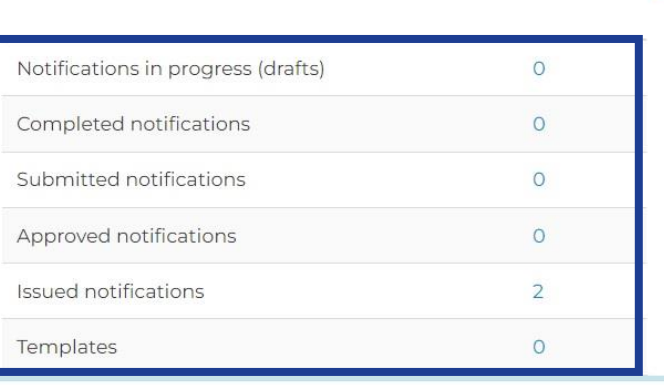

### **Notification admin rights**

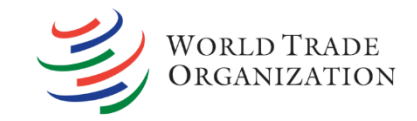

### **Notification admins** can also see and manage the list of domestic users with notification drafting and/or notification submission rights by clicking on "Manage users"

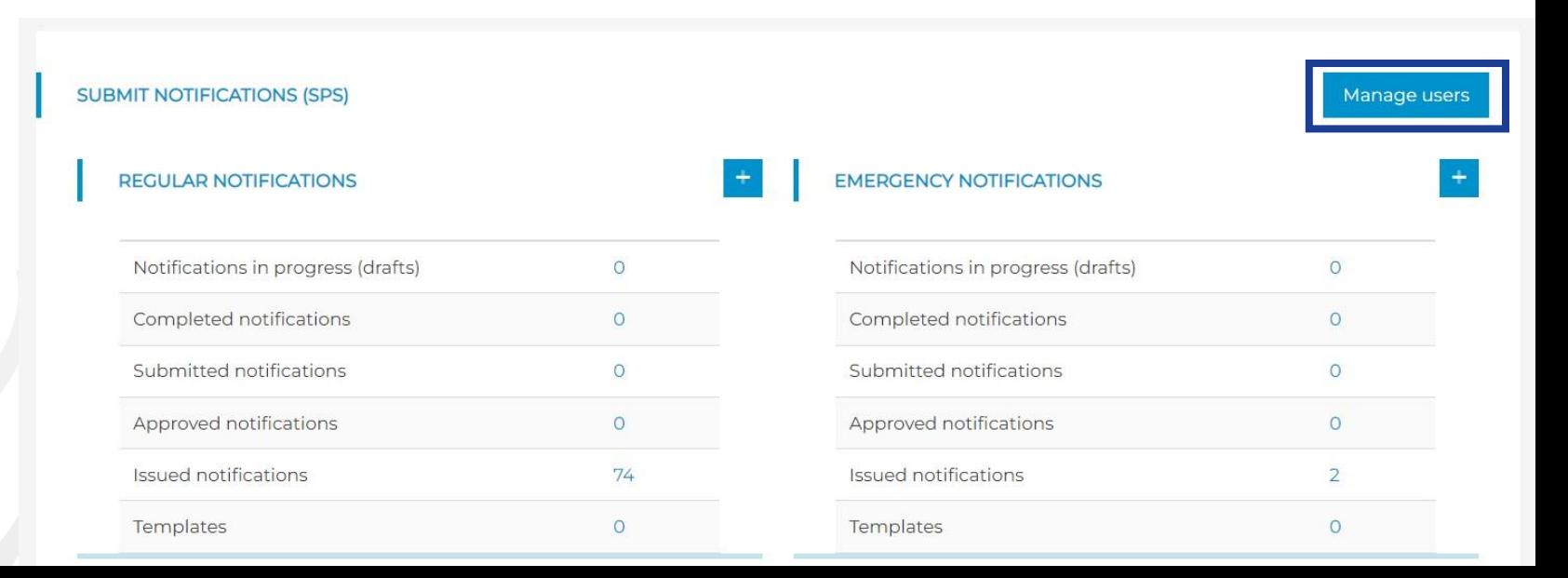

# **Notification admin rights**

**MANAGE USERS** 

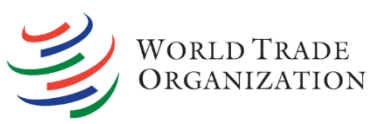

- Click on "+ Add new" to grant domestic registered users with notification drafting rights and/or notification submission rights
- Tick/untick "Notification drafting rights" and/or "Notification submission rights" to manage domestic registered users' rights

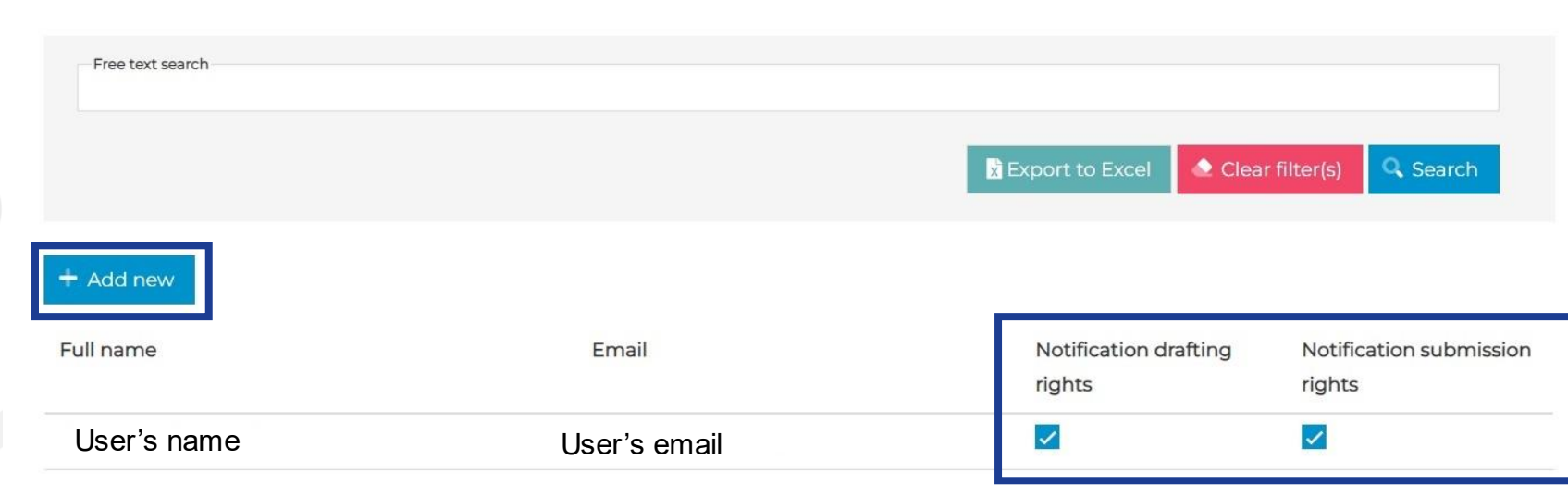

## **Notification admin rights**

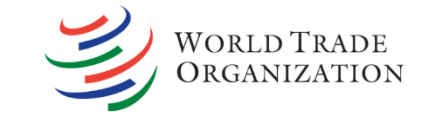

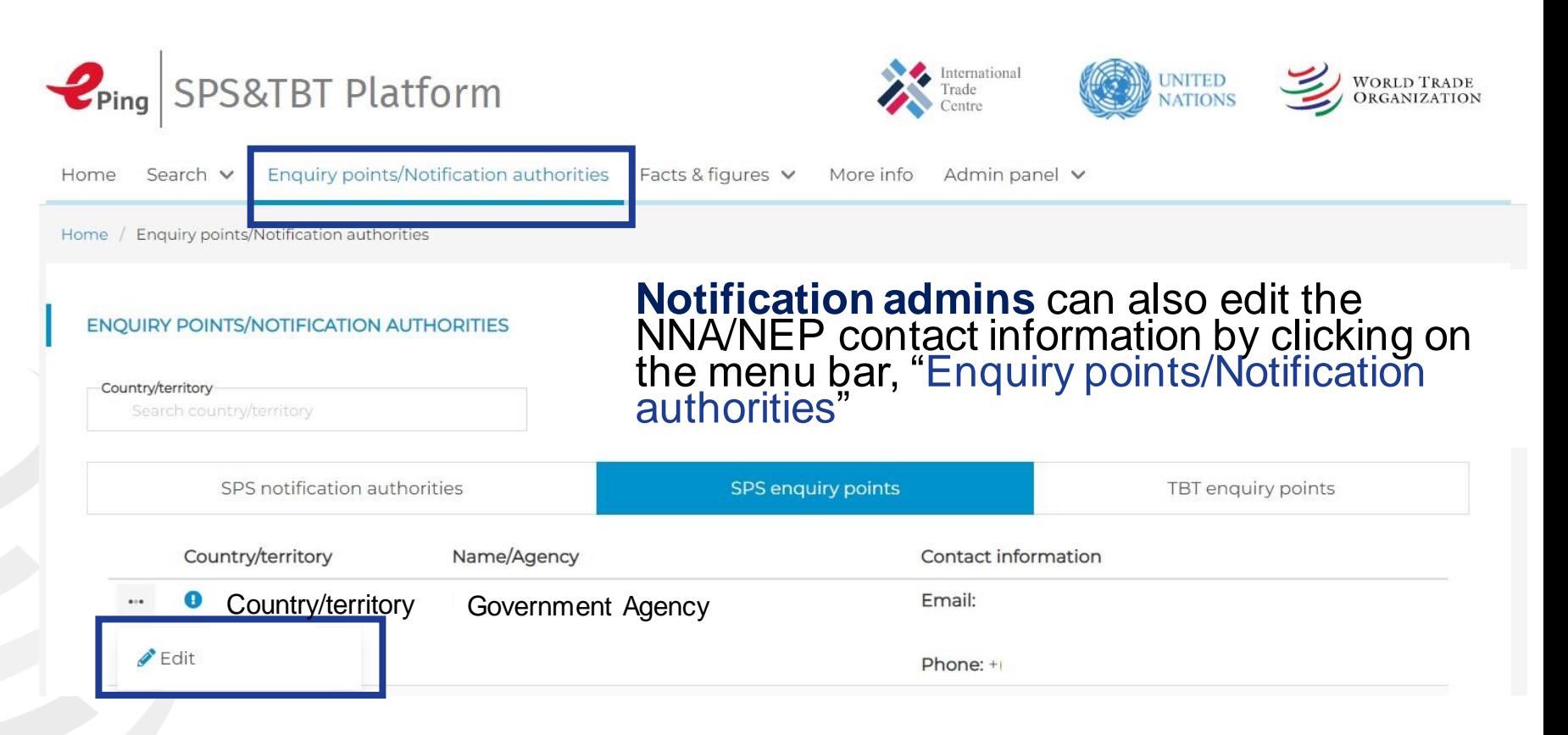

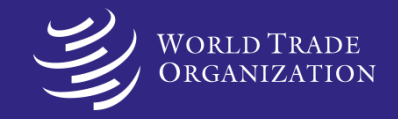

# Thank you!

**SPS Gateway <http://www.wto.org/sps>**

**If you have any questions: [spscommittee@wto.org](mailto:spscommittee@wto.org)**